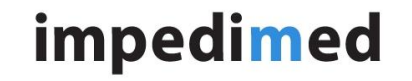

Title: MySOZO v3.0.0 – Cannot export all after a patient has been deleted.

**TECHNICAL SERVICE BULLETIN**

Doc. No: **TSB-009** Date: 8 July 2019 Rev: A

#### **INTRODUCTION:**

MySOZO.com, software SFT-025, was released to version 3.0.0 to create a new cloud-based architecture for the SOZO product. MySOZO.com stores and calculates measurement and other data and provides an interface for users to review results of patient measurements, to manage a clinic's settings, clinician preferences, and patient details. MySOZO.com provides the option for users to export data of an individual patient or of an entire clinic.

### **ISSUE DESCRIPTION:**

If a patient has been deleted previously, and then an export is chosen with the "All Patients" box selected, the software will prompt the user to wait for an email and a download. This causes an internal error in the SOZO system and an email with a download is never generated and the user is not informed of the failure to generate an export.

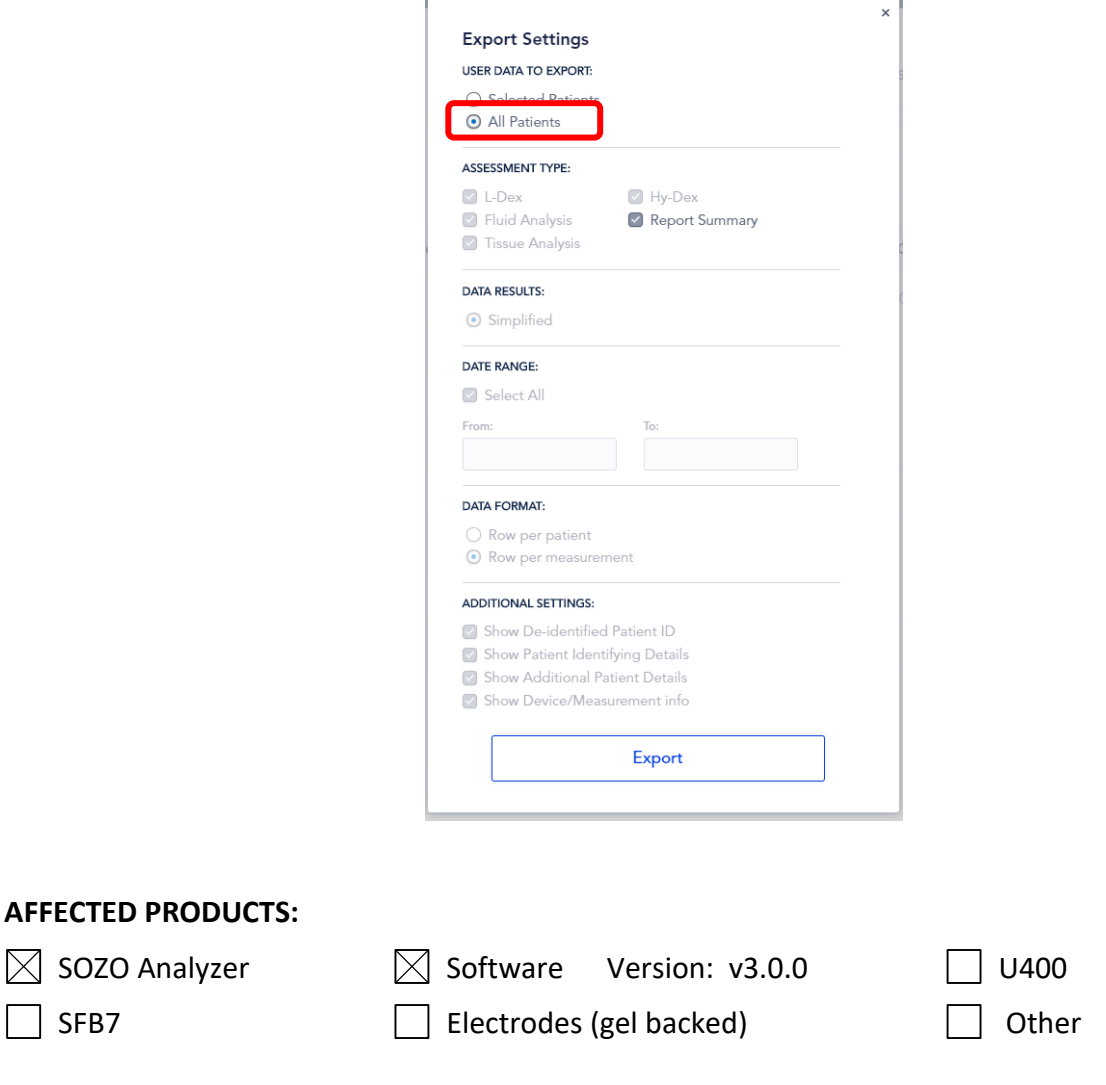

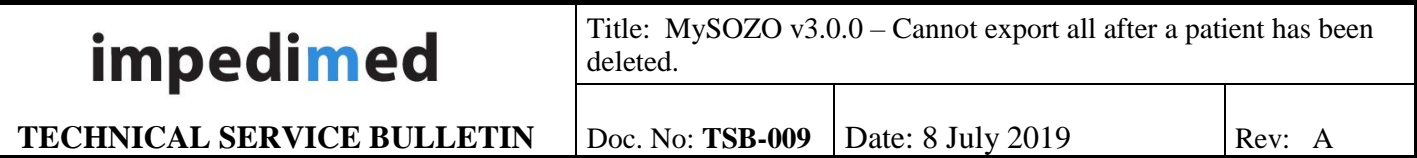

### **INSTRUCTIONS/ISSUE WORKAROUND:**

There are limited options to work around this issue. If an export is required, consider each of the options below and its impact on customer data integrity and work-flow.

**Option #1** – Undelete all patients that have been deleted. To do this, navigate to the settings screen, select the option to restore patient(s), then select the patient to restore. Continue to restore patients until all of them have been restored.

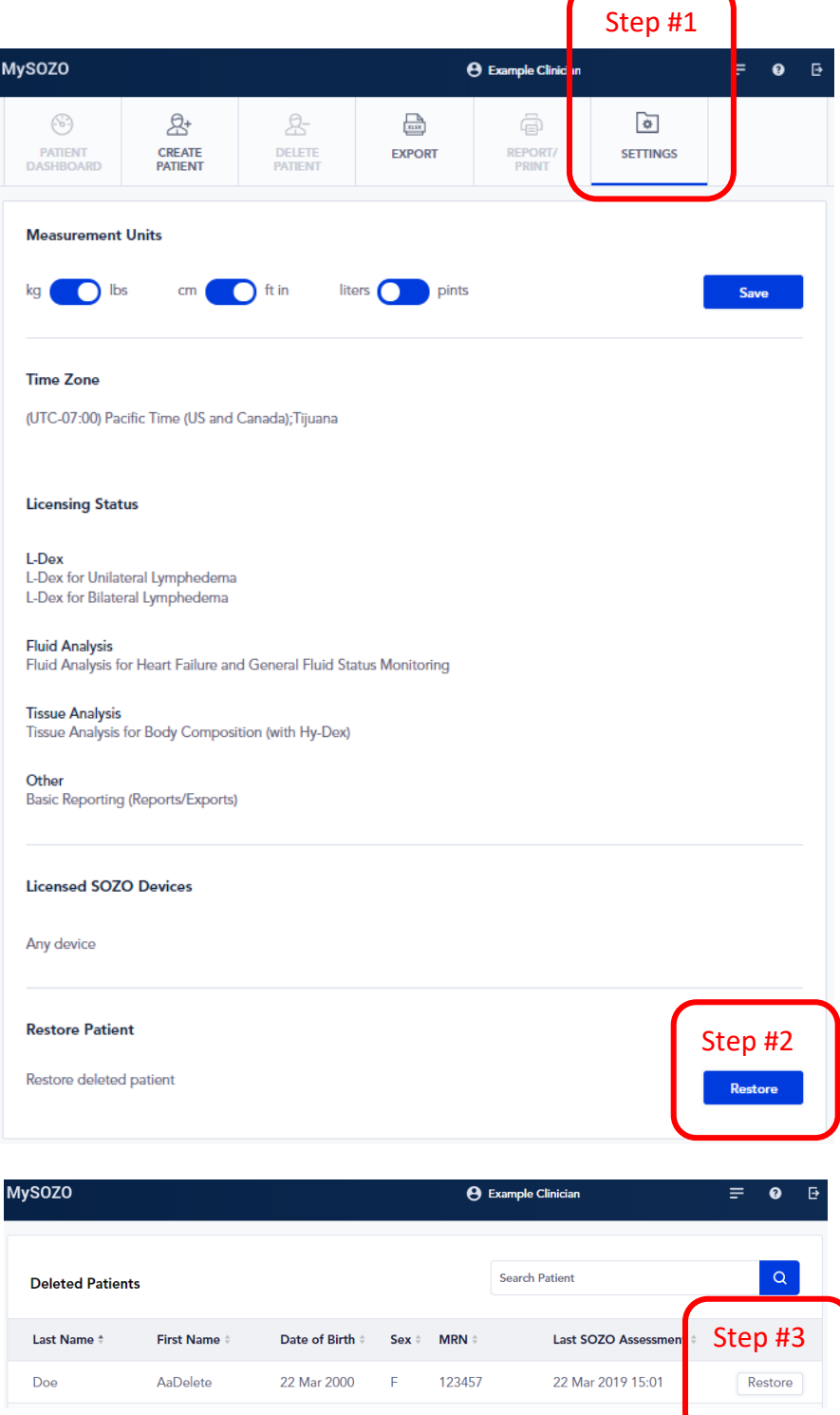

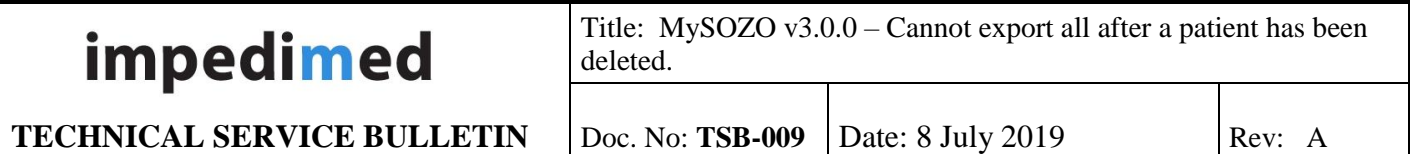

**Option #2** – Use the select all feature to select all patients shown in the patient list page as shown below in the Step #1 box. This feature will select all patients shown on the page. After all patients are selected, continue to export and select "Selected Patients" in the menu as shown in "Step #2".

The patient list is limited to 100 patients on a page. Therefore, if additional patient exports are desired, a new export will have to be completed. To do so, repeat the export process on each of the desired additional pages until all patients are exported. The additional pages are shown at the bottom of the patient list screen as shown below. Upon completion, there will be multiple export Excel files and they would need to be merged together manually using the Excel cut and paste feature to create a complete list.

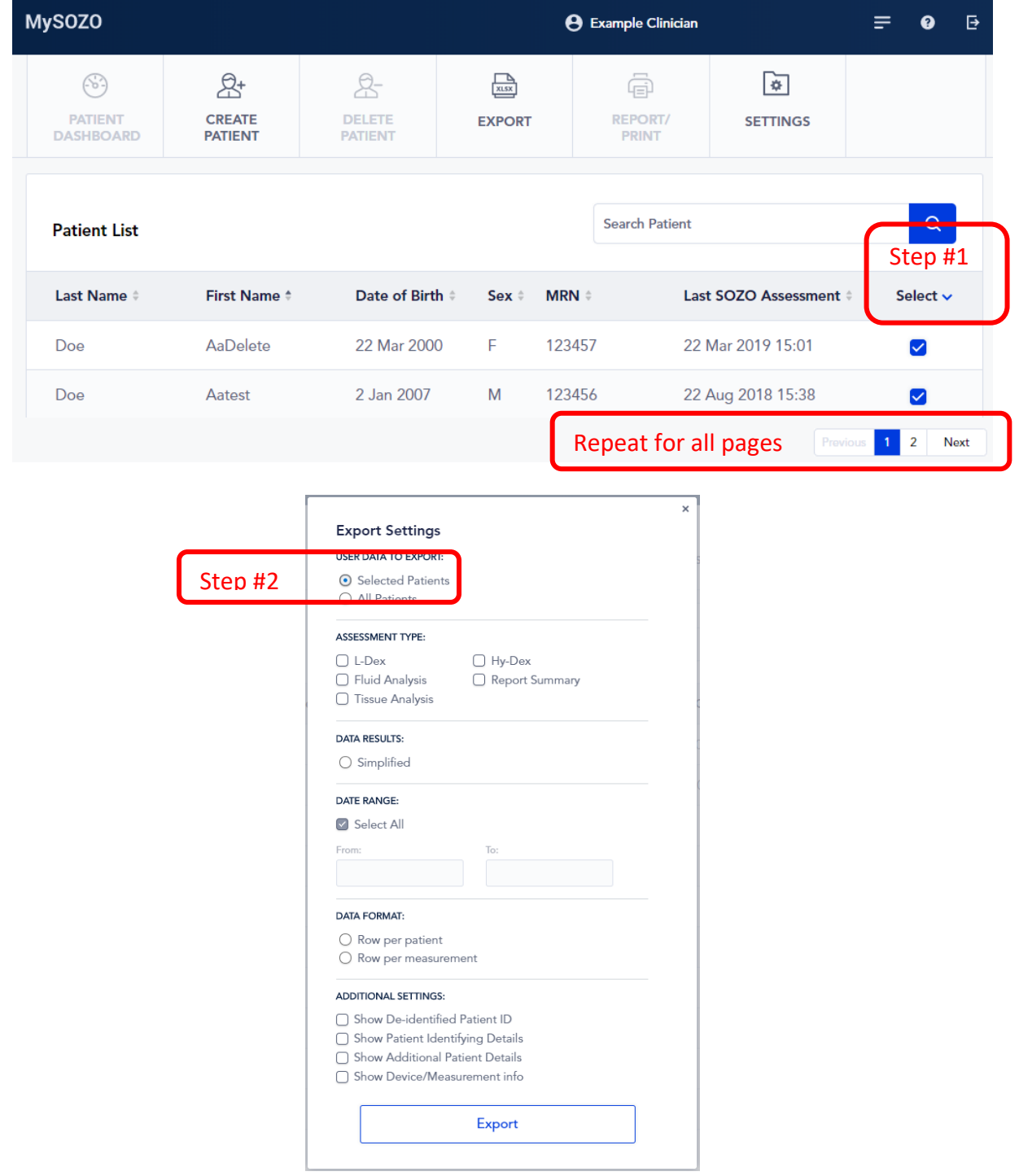

This document remains property of ImpediMed Ltd Alterations are not permitted without prior written authorisation from ImpediMed Ltd.

Page 3 of 4

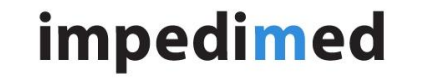

Title: MySOZO v3.0.0 – Cannot export all after a patient has been deleted.

**TECHNICAL SERVICE BULLETIN**

## **RESOLUTION TIMING:**

ImpediMed is working diligently to identify a fix for this issue and will deploy a software update to resolve the issue in the next software release, which is expected to occur in the next two months.

# **CO CONTACT INFORMATION:**

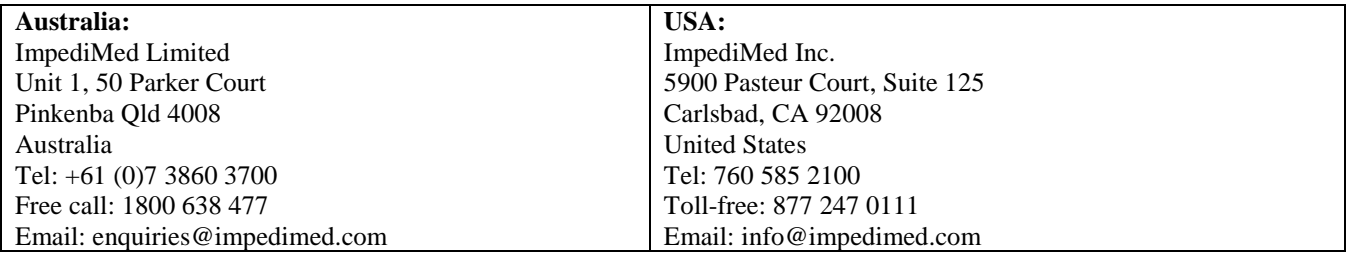